# REMOTE CONNECTION TO ETSEIB'S CLASSROOM COMPUTERS GUIDE

Steps to connect to classroom's computers:

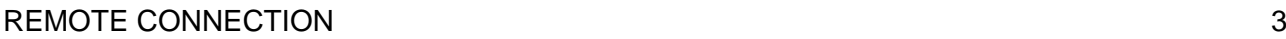

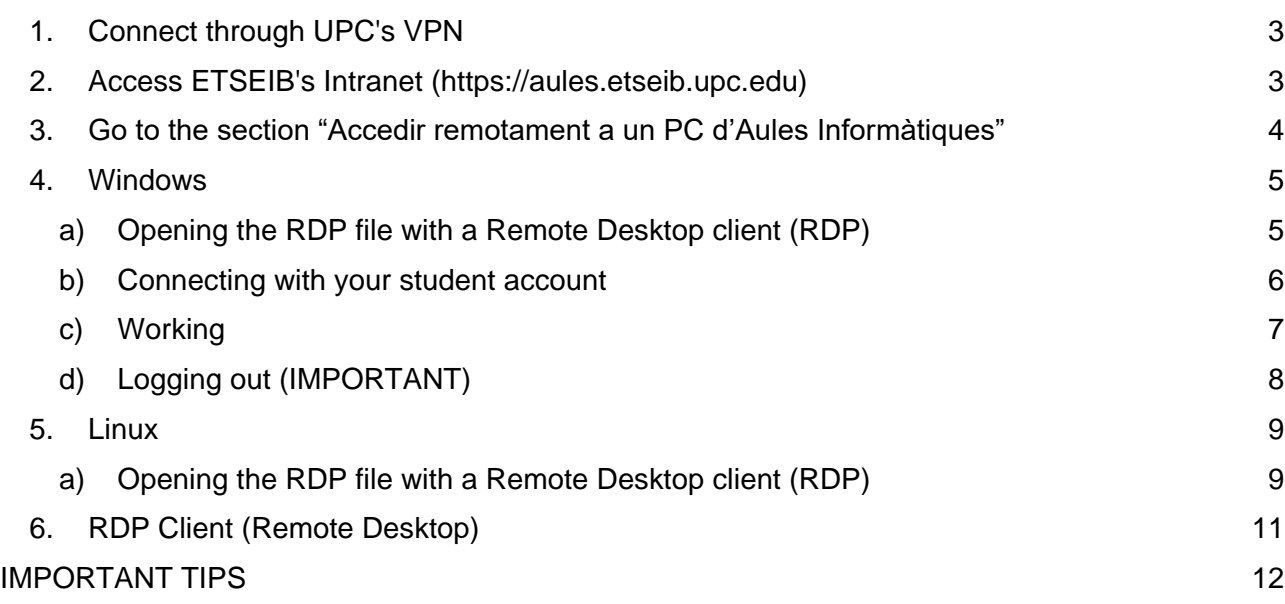

# <span id="page-2-0"></span>REMOTE CONNECTION

# <span id="page-2-1"></span>1. Connect through UPC's VPN

To be able to connect to ETSEIB's Classrooms's PCs, it's mandatory to have UPC's VPN installed and running.

In the following link you'll find all the information needed to install it in your Operating System.

<https://serveistic.upc.edu/ca/upclink/documentacio>

# <span id="page-2-2"></span>2. Access ETSEIB's Intranet (https://aules.etseib.upc.edu)

To access ETSEIB's Intranet, it's mandatory to previously activate UPC's VPN in your machine.

Once it's activated, open to the URL [https://aules.etseib.upc.edu](https://aules.etseib.upc.edu/) and log in with your ATENEA credentials.

The following window will appear:

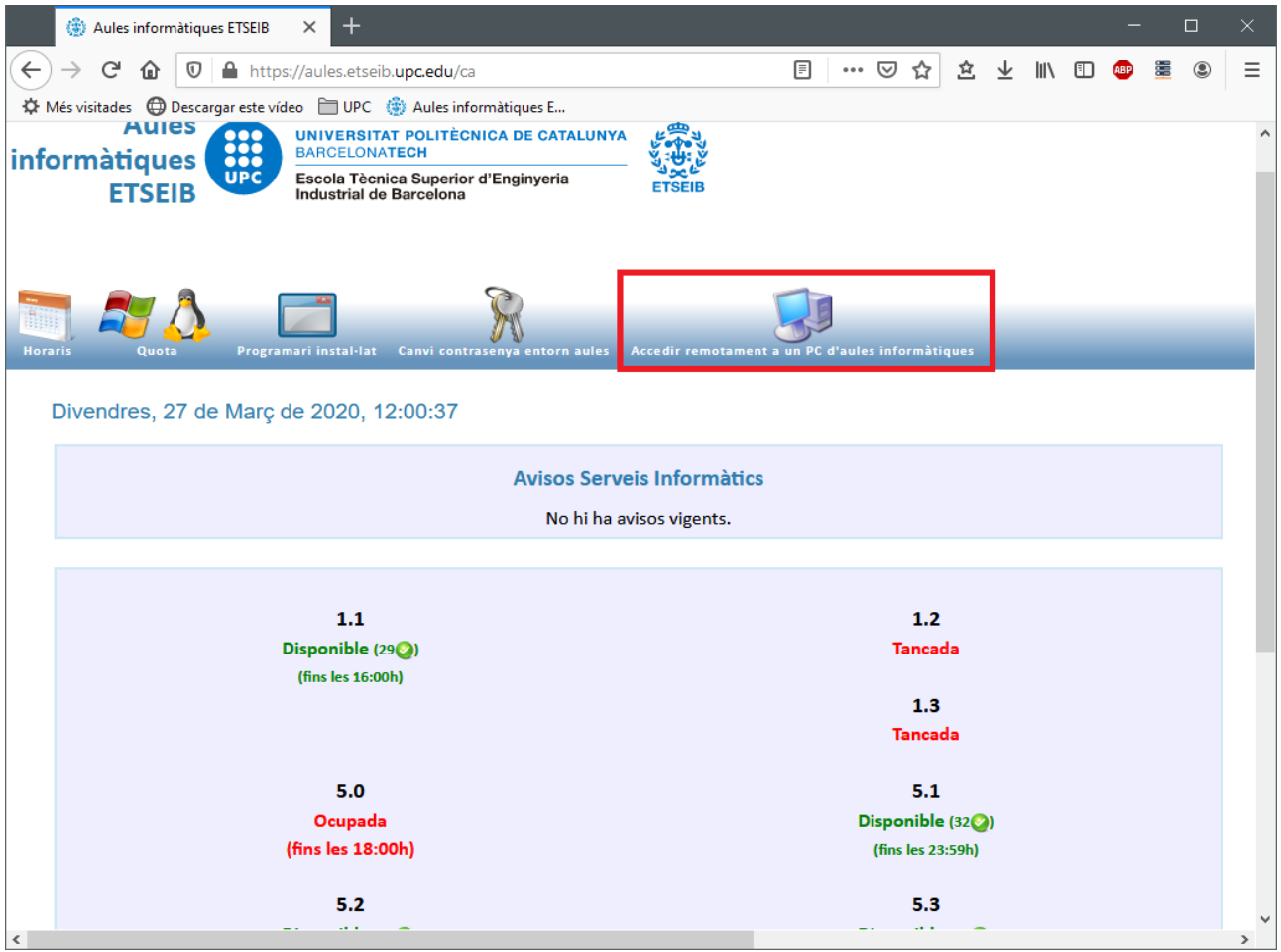

To connect remotely click on "Accedir remotament a un PC d'Aules Informàtiques"

## <span id="page-3-0"></span>3. Go to the section "Accedir remotament a un PC d'Aules Informàtiques"

Once you are in this section you will see a drop down list "Grups disponibles per accés remot".

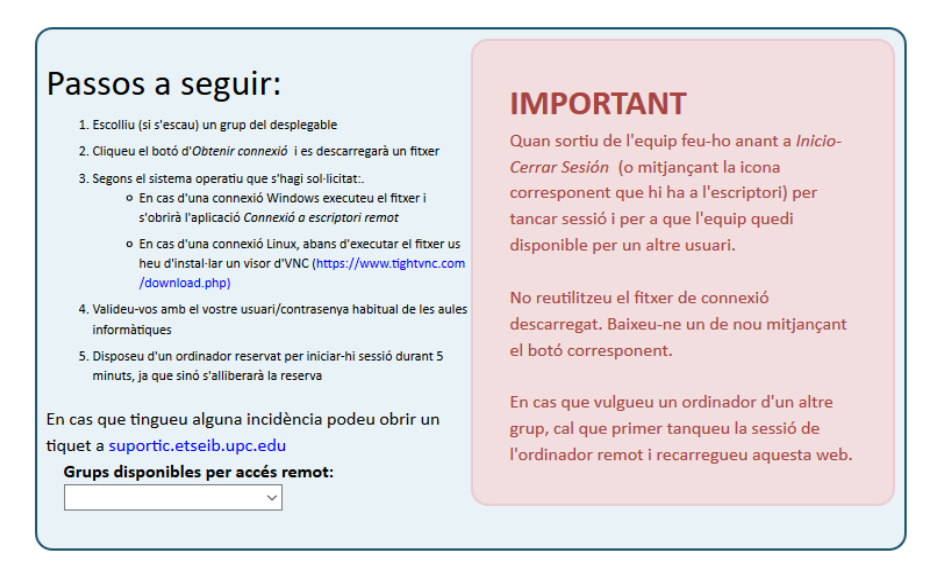

With this drop down list you'll be able to connect either to one of the available open use PCs of the classroom or, in case you have a Remote Class assigned, one of the assigned PCs.

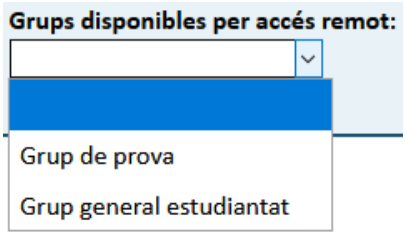

In this example, the student has available the group "**Grup general estudiantat**", which is a general PC of the classroom and "**Grup de prova**" for teaching a specific subject in class (in your case, "Grup de prova" will have the name of your associated class). You'll have to choose from the list.

The groups from remote classes will activate 2 minutes before their start; on the other hand, the general group will always be active.

Once you've chosen the group, you'll be able to see the different systems available to work with. Either:

- Windows
- Linux

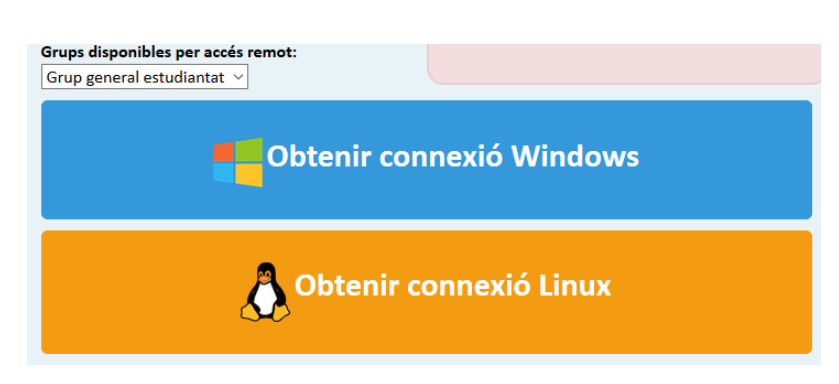

Select the operative system of your preference and download/execute the connexion file.

## <span id="page-4-0"></span>4. Windows

Download the "**connexio.rdp**" file and save it.

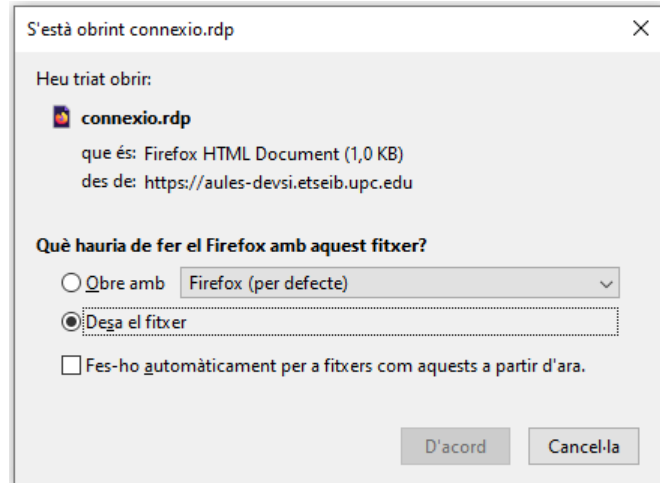

**IMPORTANT:** Do not use any previous downloaded RDP files. Each time you want to connect to a PC, you'll have to download again each file in order to assure that the PC is available.

#### <span id="page-4-1"></span>a) Opening the RDP file with a Remote Desktop client (RDP)

Once downloaded the "connexio.rdp" file, execute it. You can do so by clicking on the file through the browser.

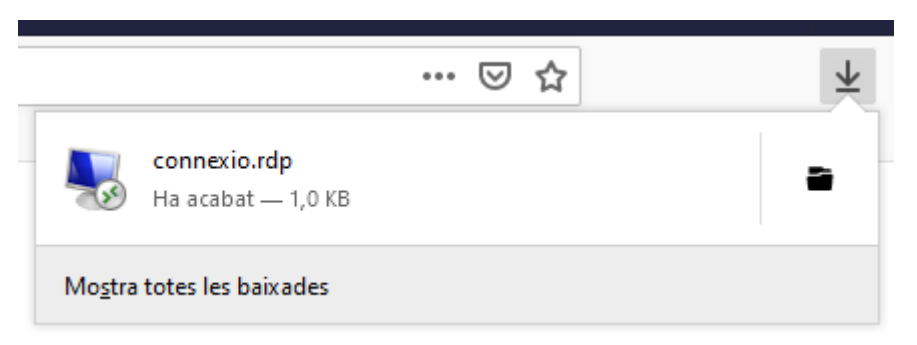

You should see something like this window:

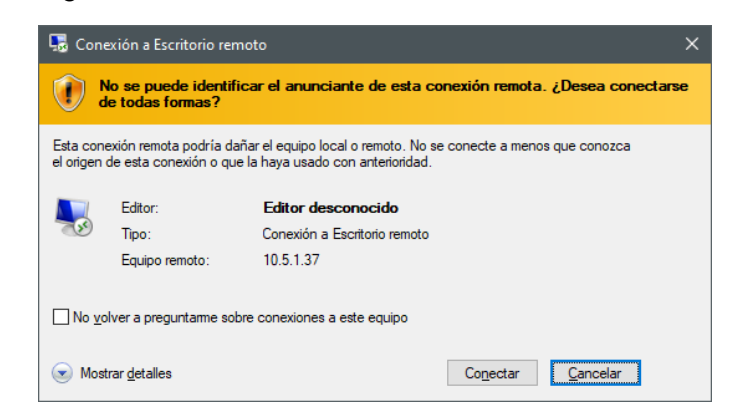

Clicking on "Conectar" will request your login data.

## <span id="page-5-0"></span>b) Connecting with your student account

You will only need to introduce your access key, the username will already be set:

 Access key: in case you haven't changed it, it will be **ddmmaaXX** (birth date, month and year with 2 digits and the last 2 digits from the ID (the one used for the enrolment))

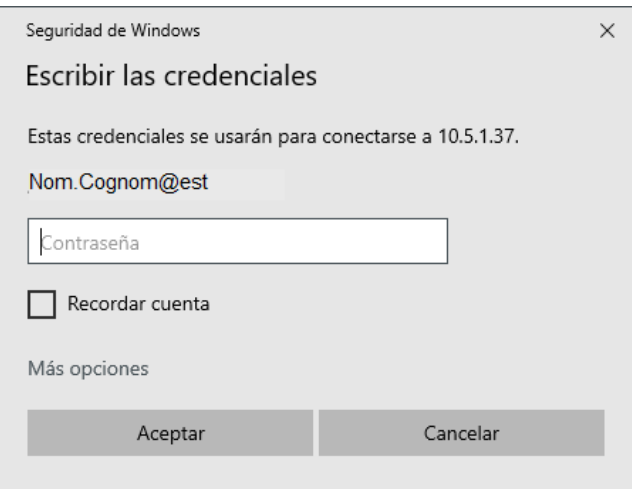

Once introduced, a digital certificate window for the remote Machine will appear.

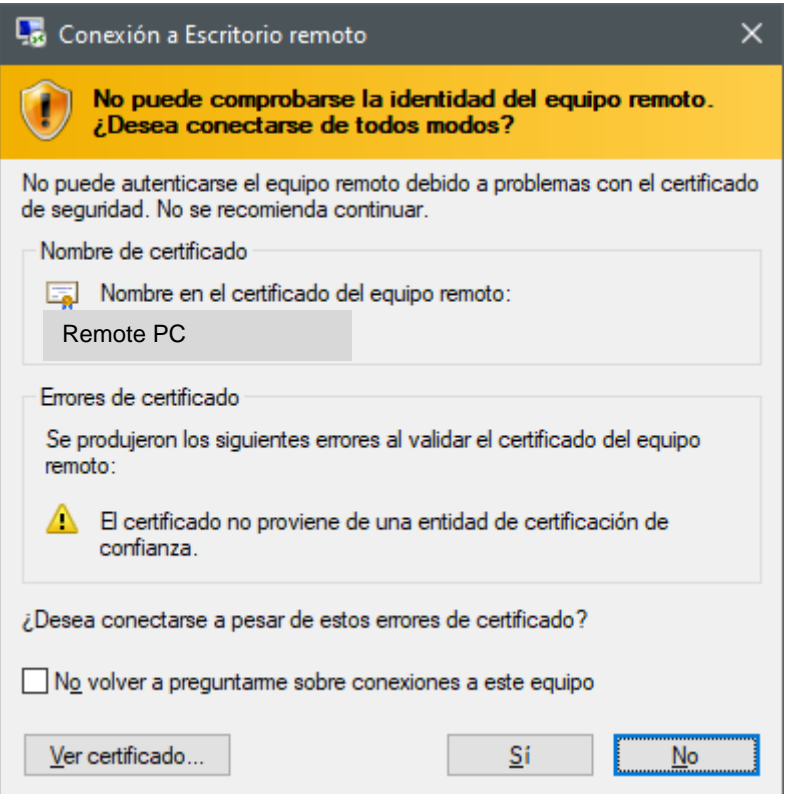

Once "Yes" ("Sí") button is pressed, you will be connected to the classroom's computer.

#### c) Working

<span id="page-6-0"></span>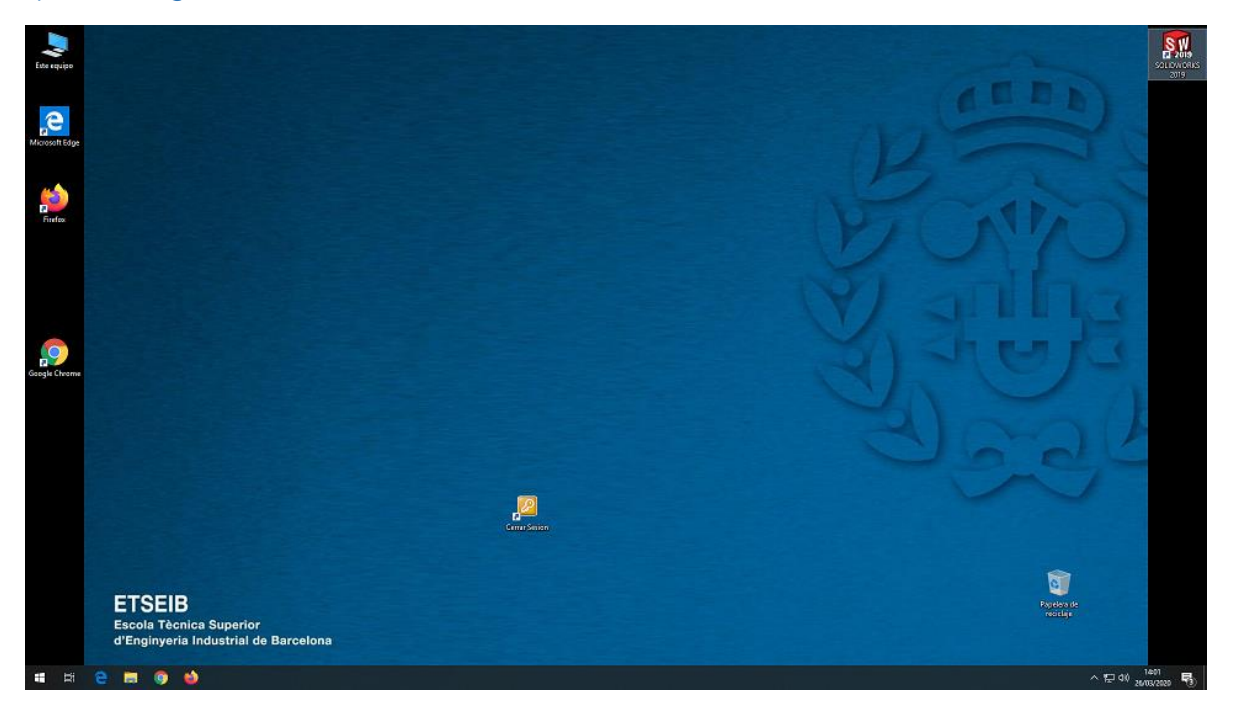

If you are trying to acces a computer which is already being used, the following message will pop:

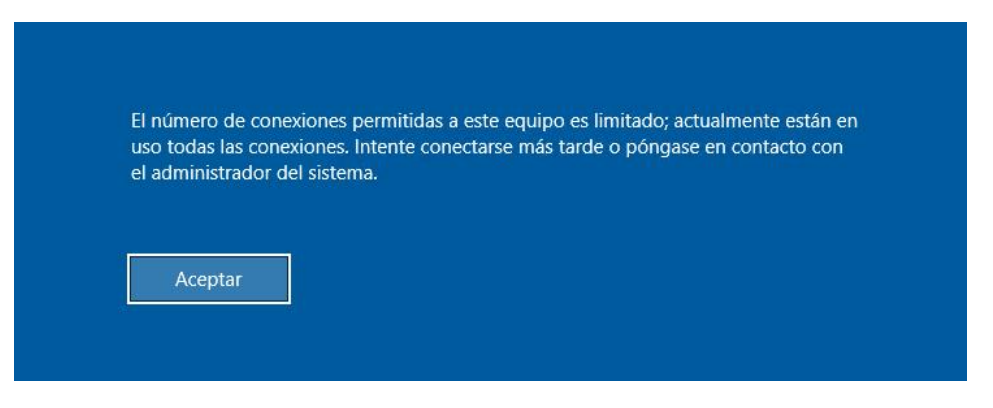

If you spend too much time working with the remote conection, you will be kicked with the following message:

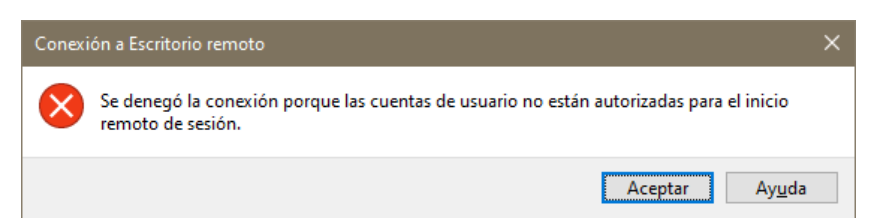

You will need to reconnect following the process from the start; since you asked for a remote connection, the system will tell you that you already have an assigned one. You will only need to open it again, and you will be able to resume your work just where you left it.

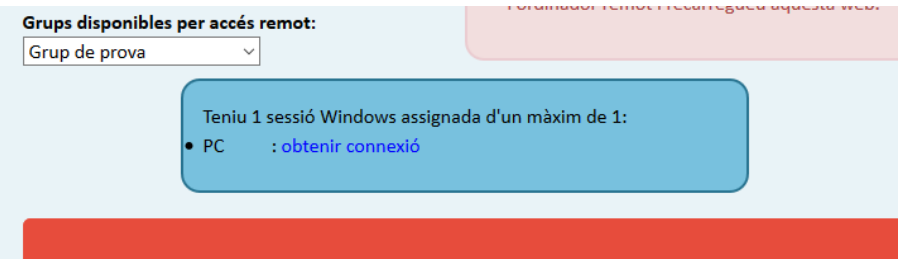

# <span id="page-7-0"></span>d) Logging out (IMPORTANT)

It is very important to remember to **CLOSE THE SESSION BY LOGGING OUT**. If not, the computer will be set as occupied and other people won't be able to use it.

Remember that you have an icon in your desktop, used to close the session, named "**Cerrar Sesion**".

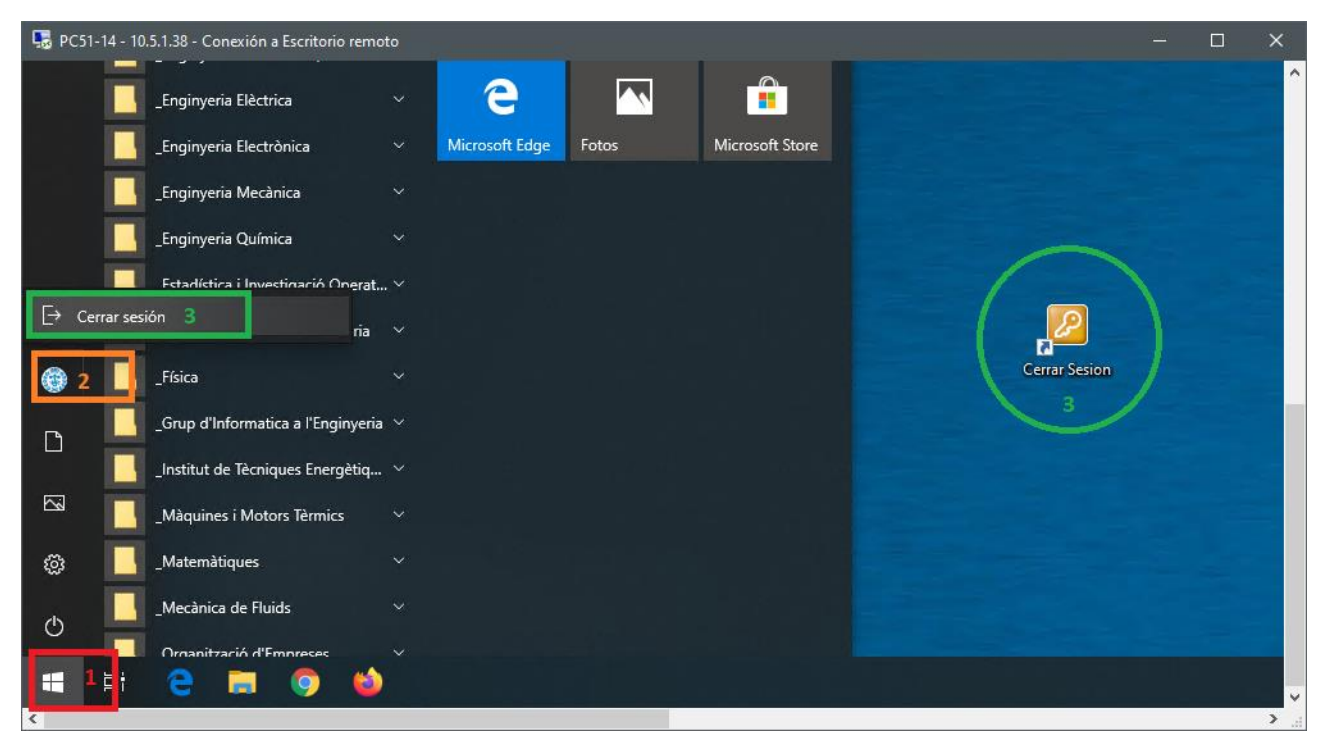

#### 5. Linux

<span id="page-8-0"></span>Click and download/execute the "**connexioLinux.rdp**" file. Remember to save the file.

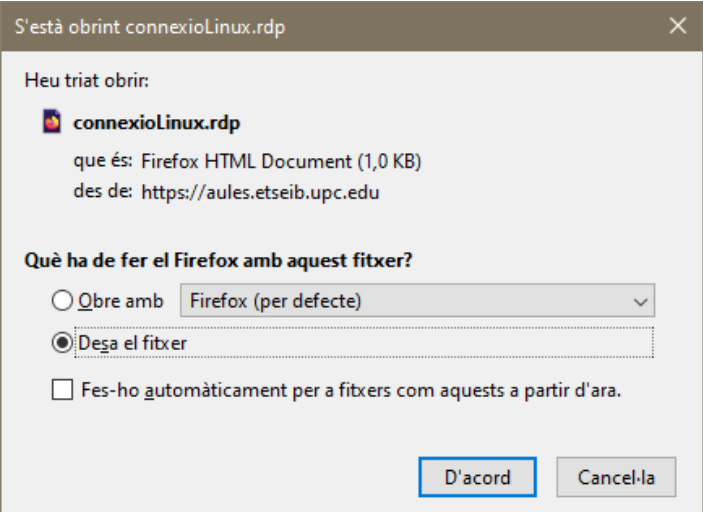

**IIMPORTANT:** Do not use any previous downloaded RDP files. Each time you want to connect to a PC you'll have to download again each file in order to assure that the PC is available.

#### <span id="page-8-1"></span>a) Opening the RDP file with a Remote Desktop client (RDP)

Once downloaded the "connexioLinux.rdp" file, execute it. You can do so by clicking on the file through the browser:

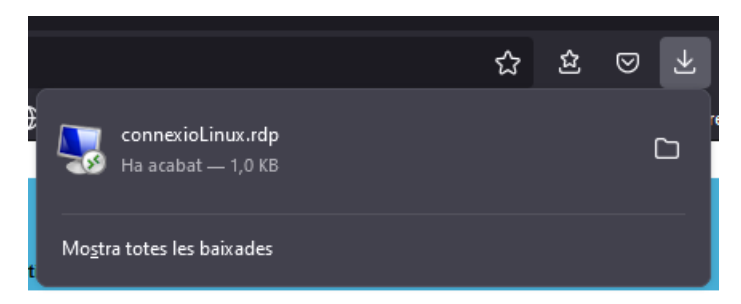

You should see something like this window:

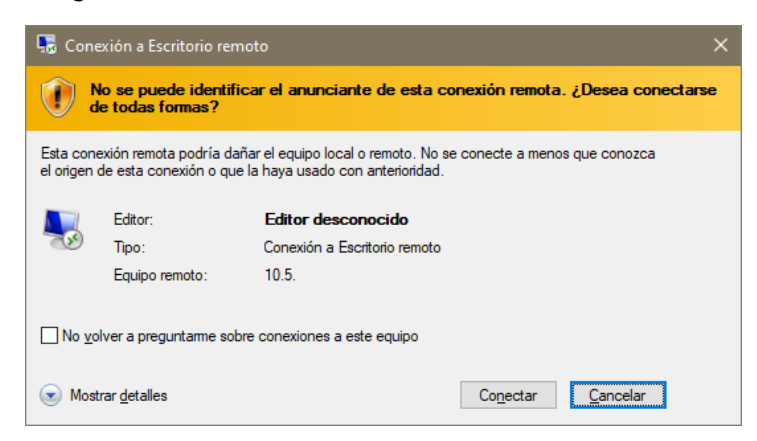

Clicking on "Conectar" will request your login data.

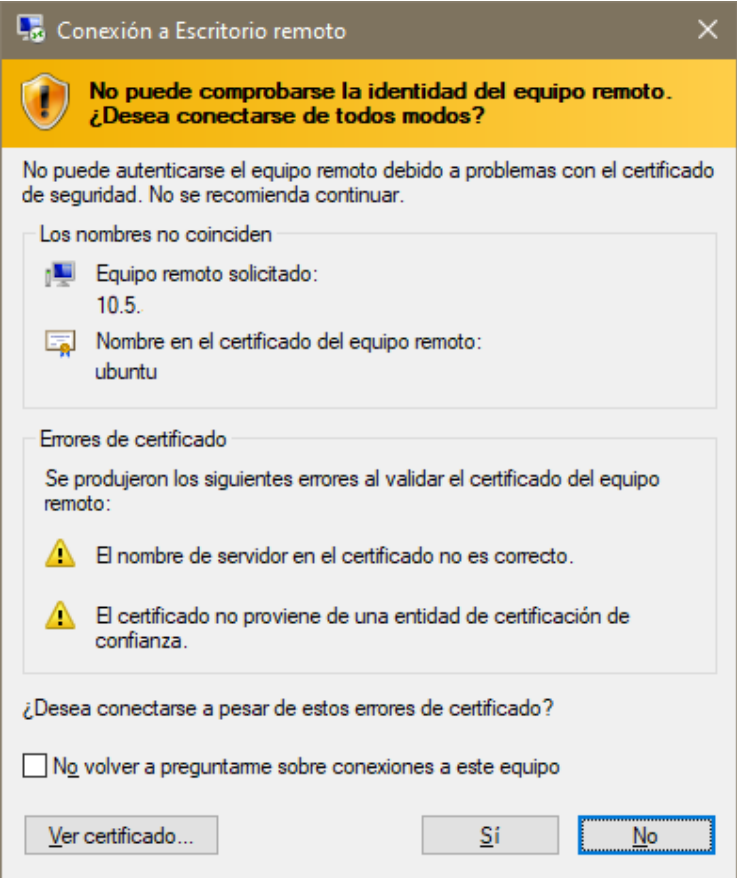

Once "Yes" ("Sí") button is pressed, a window will open and you will be requested to write down your Linux account credentials:

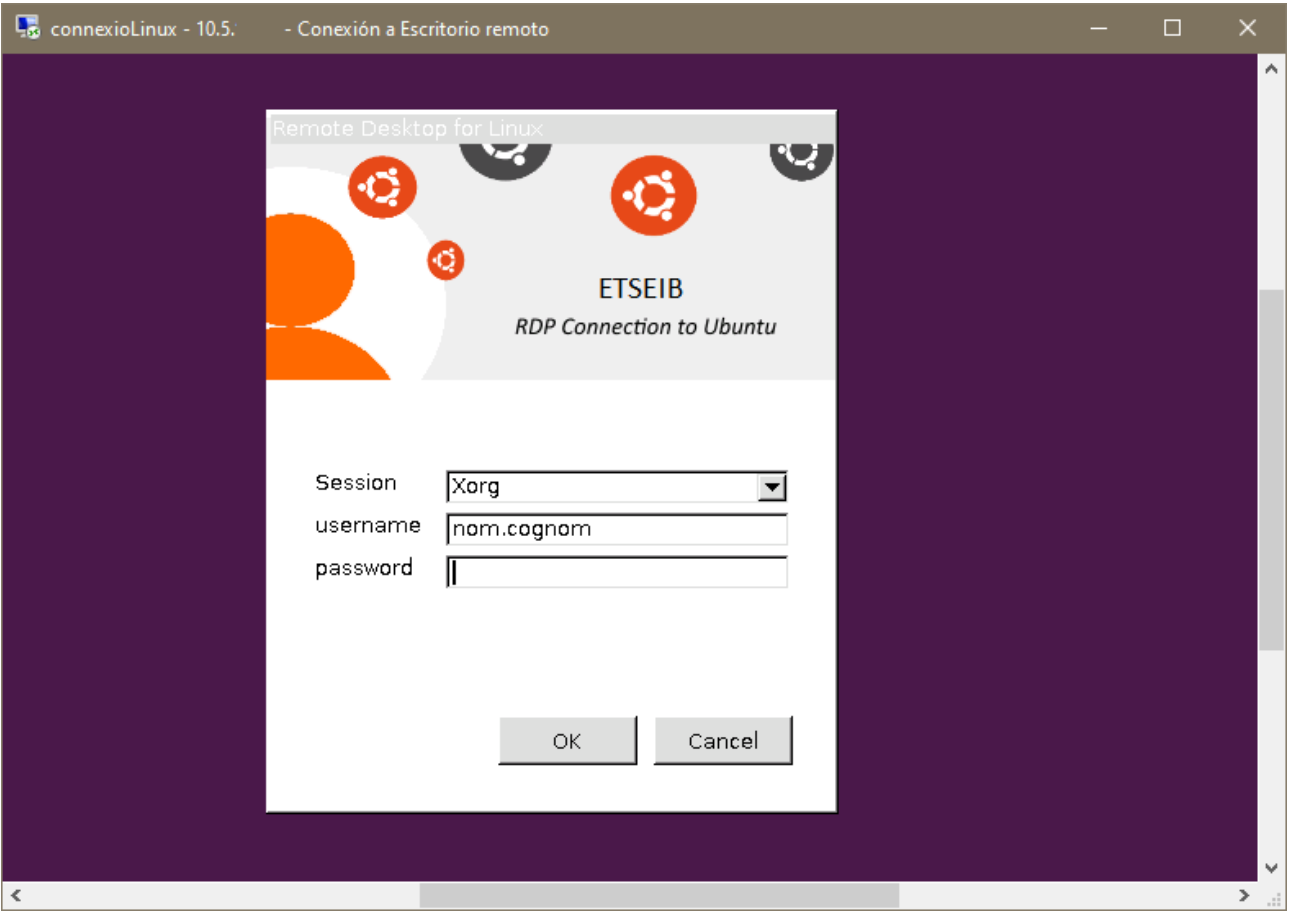

If the username and password are both correct, we will be succesfully connected to our account.

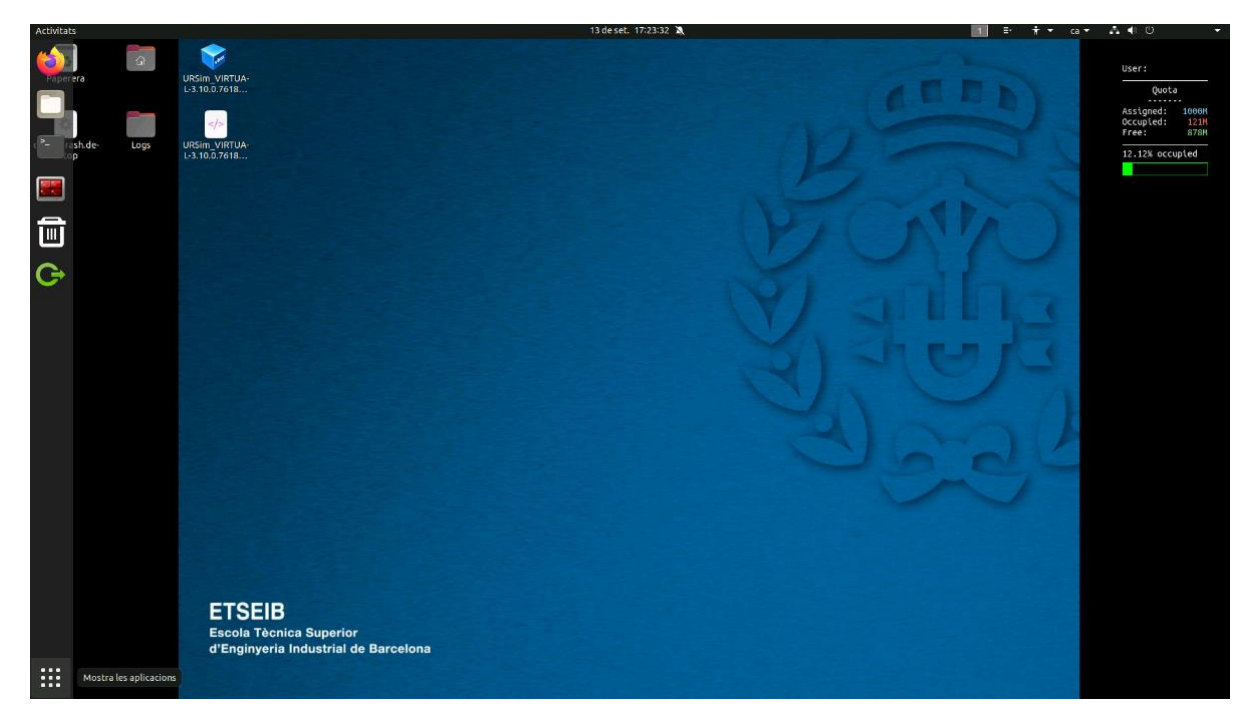

Now we can work remotely with no problems. Once we finish, we must close our session by doing one of the following options:

Using the green icon that can be found on Ubuntu's left bar:

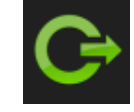

o

- On the Options Menu, found on the upper right corner:
	- o Press *Exit*.

#### <span id="page-10-0"></span>6. RDP Client (Remote Desktop)

Since you will connect to computers that have both Windows and Linux installed, a Remote Desktop client is required to do so.

Depending on the Operating System used in your personal computer, multiple apps are available:

- Windows:
	- o It is already installed by default "Remote Desktop Connection".
- Linux:
	- There are lots of clients at your disposal, but "Remmina" works great.
	- You can find some info about how to install it here: <https://remmina.org/how-to-install-remmina/>
- Mac:
	- "Microsoft Remote Desktop" app can be installed from App Store.

# <span id="page-11-0"></span>IMPORTANT TIPS

In order to save your data while being connected to the Computer Classroom:

Everything worked on your remote computer must be saved in your **P:\ Drive**, so that every change is saved in case some problem happens.

Have in mind that:

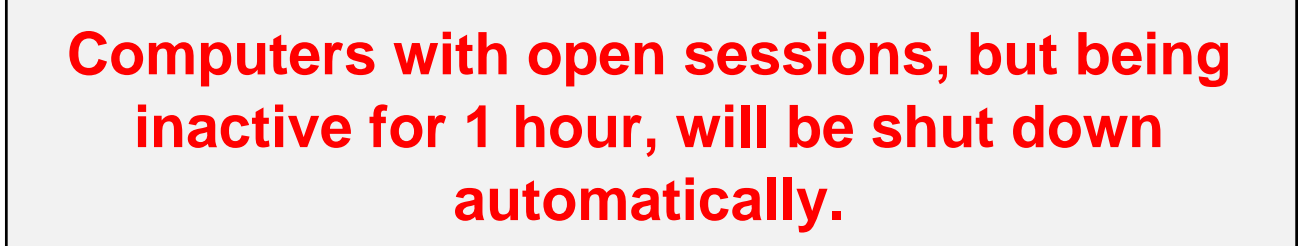

**If, by error, you have disconnected from the computer, without having closed your session, this will be active for 15 minutes.**

**In case you are not connecting anymore, session will be shut down automatically.**